# Easy Interactive Tool Tips

1 To start Easy Interactive Tools on your computer, do one of the following:

**Windows ®: Select**  $\bigcirc$  **or Start** > All Programs or Programs > EPSON Projector > Easy Interactive Tools.

Or, double-click the **Easy Interactive Tools** icon on your desktop.

#### • **Mac OS X ®**: Select **Applications** > **Easy Interactive Tools** > **Easy Interactive Tools**.

The Easy Interactive toolbar appears on the projected image, and an  $\Box$  arrow appears on the other side of the image. Two different toolbars are available, one for interactive mode and one for whiteboard mode:

#### Interactive Mode

In interactive mode, the toolbar appears on the projected image and lets you use the pen as a mouse to open applications, access links, and operate scroll bars, for example.

In this mode, you can also annotate whatever is displayed from your computer or document camera and save or print your pages.

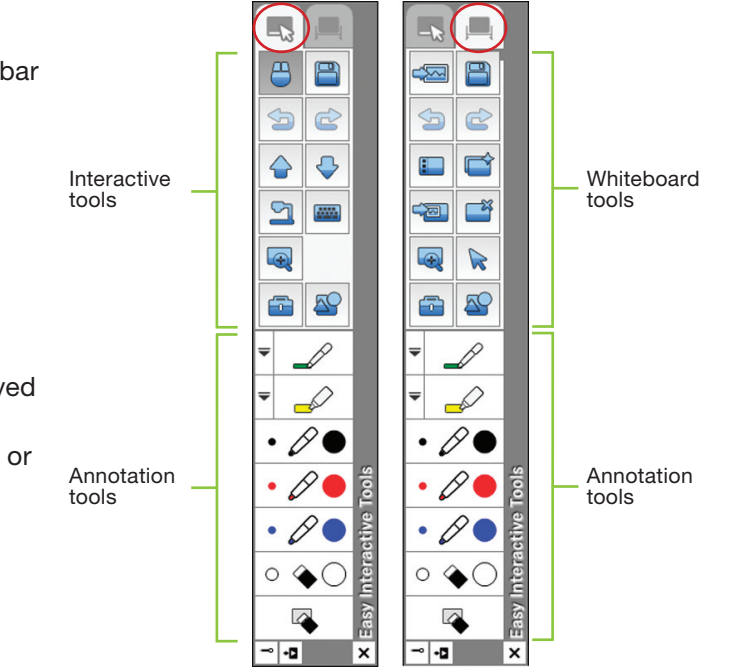

### Whiteboard Mode

In whiteboard mode, the toolbar appears on a blank surface, background image, or pattern. You can write or draw with the pen, add images, and save or print your pages.

### Annotating

You can use the annotation tools at the bottom of the toolbar in either mode.

Interactive toolbar Whiteboard toolbar

- To toggle between modes, select the  $\Box$  Annotation mode icon to display the interactive toolbar, or the  $\Box$ Whiteboard mode icon to display the whiteboard toolbar.
- To exit Easy Interactive Tools, select the  $x$  Exit icon in the lower right corner of the toolbar. You can also minimize the toolbar by selecting the  $\boxed{\cdot}$  Close icon, then select the  $\boxed{\cdot}$  arrow to redisplay the toolbar.

### Tools for Interactive Mode

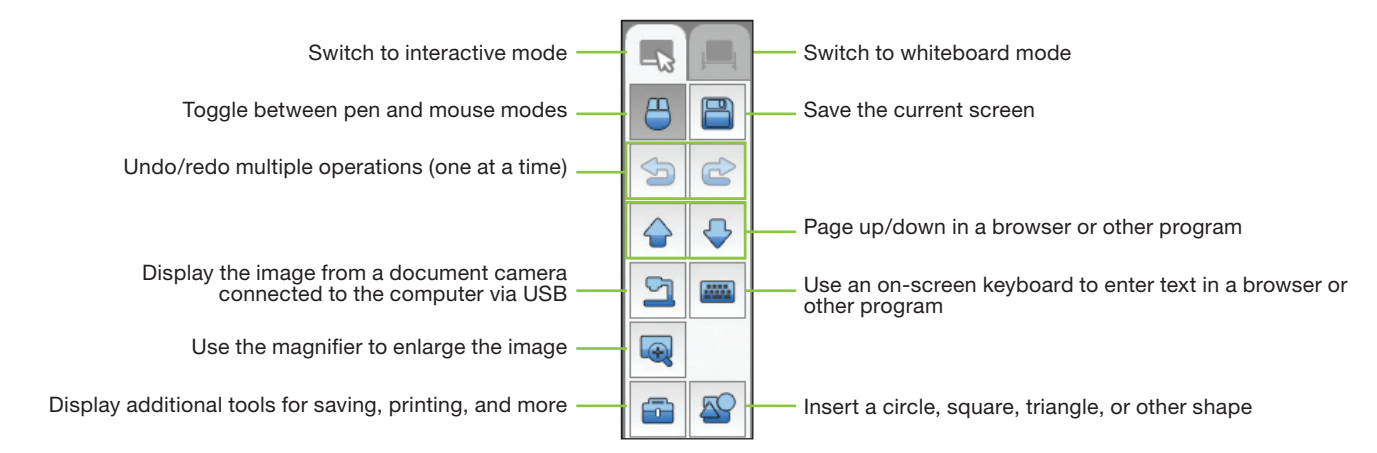

#### Tools for Annotation

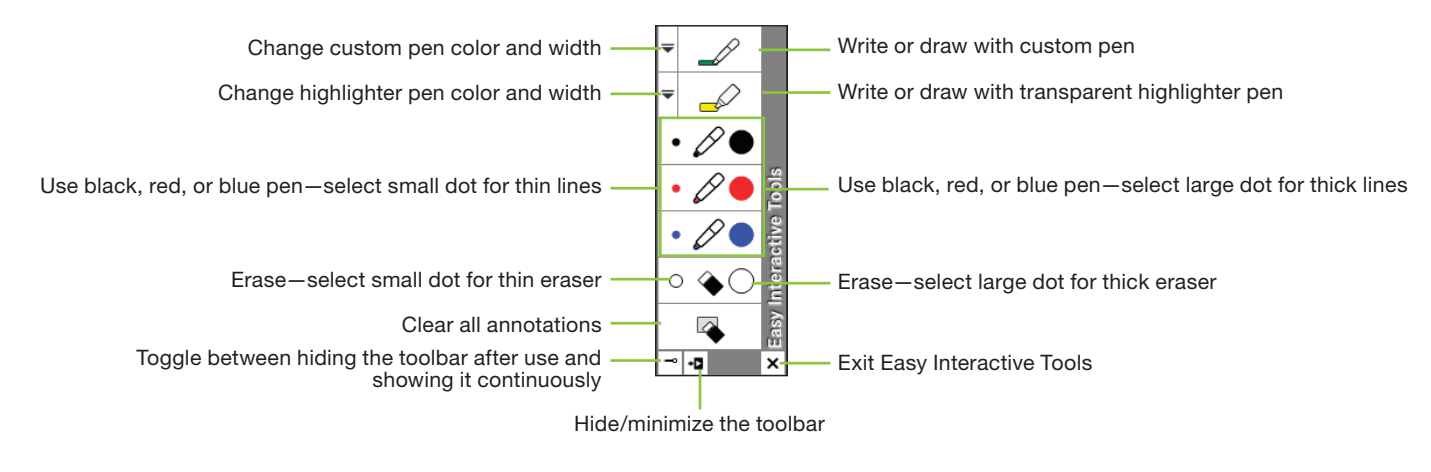

#### Tools for Whiteboard Mode

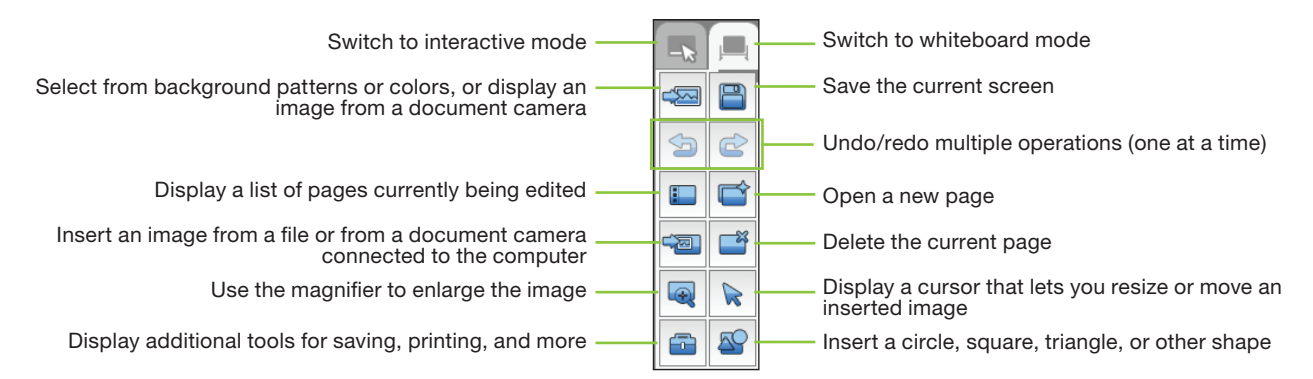

## Tools for Saving, Printing, and More

To display the tools shown below, select the  $\Box$  Other tools icon on the toolbar.

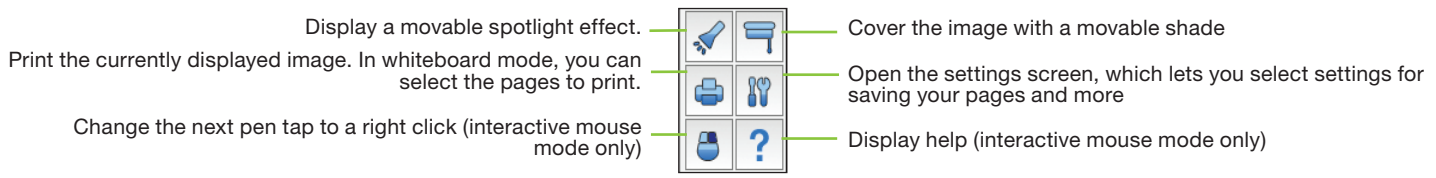

- 1 To save your screen or pages as .jpg files in your **Documents** > **Easy Interactive Tools** folder, simply select the **S** Save tool. Easy Interactive Tools names your file automatically based on the date and time.
- To select other locations and formats for saving, select the  $\frac{1}{2}$  Settings tool, then select the **Save settings** tab, as shown on the right.
- Select the location, file name, and file type for saving pages. You can save all your pages as one PDF file.
- 4 If you want to select different settings each time you save, select the **Check when saving** checkbox.
- 5 Select **OK** to close the Settings window.

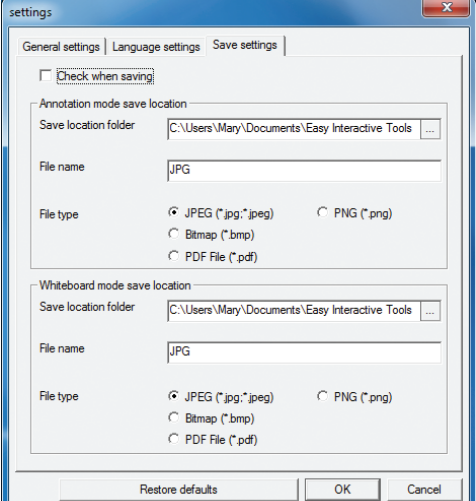